# **PlotView**

# Просмотр, преобразования и печать проектов электрических принципиальных схем и печатных плат **P-CAD 4.5-8.7**

# **РУКОВОДСТВО ПОЛЬЗОВАТЕЛЯ**

Листов 15

# Содержание

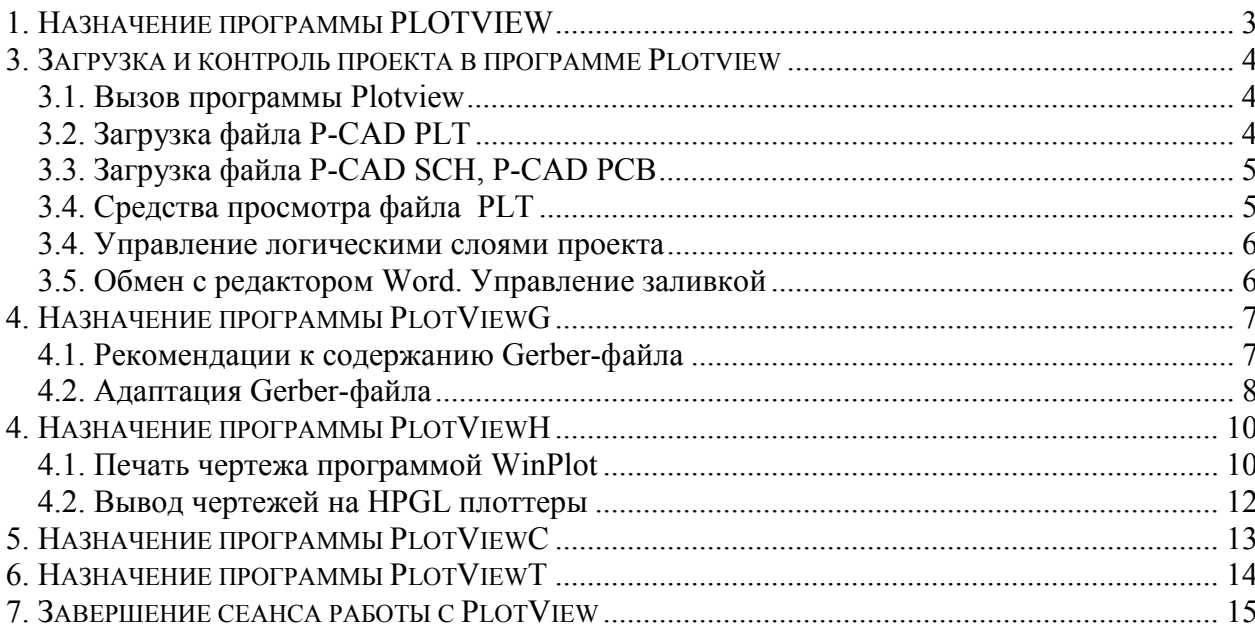

### **1. Назначение программы PLOTVIEW**

Программа PlotView (в версиях: базовая, G, H, C, A, T) служит для оперативного графического контроля на экране ПК электрических принципиальных схем Э3 и проектов печатных плат (ПП) в форматах P-CAD 4.5 SCH/PCB и P-CAD 4.5-8.7 PLT, для преобразования управляющих программ для растровых фотоплоттеров в формате Gerber RS274-X в файлы формата P-CAD PLT или P-CAD PCB, для подготовки файлов на языке HPGL для выполнения чертежей, сопутствующих разработке электронного устройства (электрических схем, топологических и сборочных чертежей) на перьевых и струйных плоттерах Hewlett-Packards или на Windows-принтерах. Кроме того, PlotView обеспечивает трансляцию данных типа P-CAD 8.x PLT → PCAD 4.5 PLT → PCAD 4.5 PCB. Возможно также преобразование файлов PLT 4.5 в текстовые файлы ACCEL PCB для передачи в систему подготовки производства ПП CAM350.

Программа PlotView обрабатывает файлы PLT с выхода разных версий P-CAD от 4.5 до 8.7 и выполняет их взаимное преобразование. Из проектов печатных плат и принципиальных схем в формате PLT может быть восстановлен файл P-CAD 4.5 PCB.

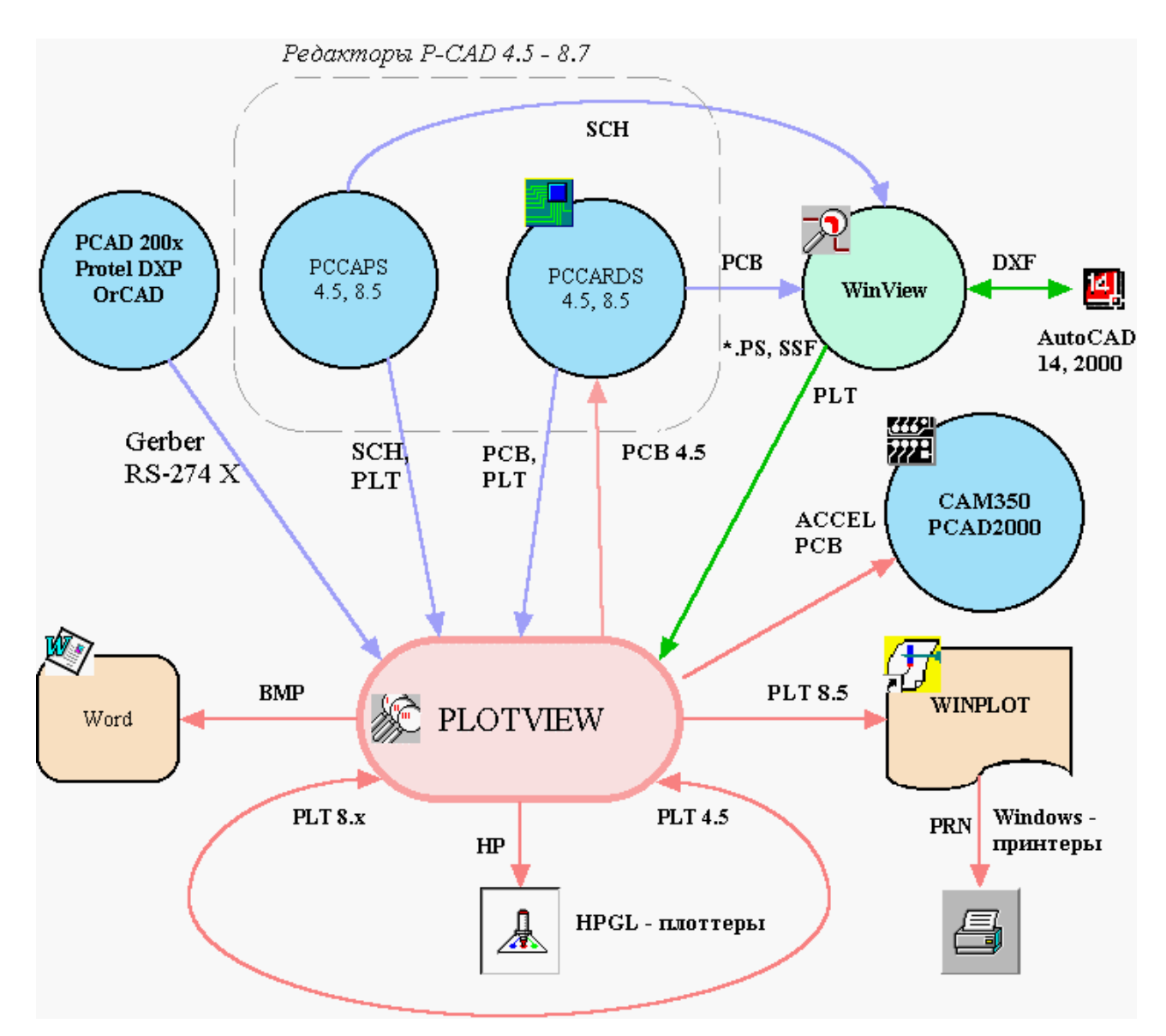

**Рис. 1.** *Функциональная схема и связи программы PlotView*

# **3. Загрузка и контроль проекта в программе Plotview**

### **3.1. Вызов программы Plotview**

Иконка программы PlotView на рабочем столе пользователя в Windows имеет такой вид  $\sum$ . Пуск программы выполняется стандартным для Windows способом – путем нажатия на иконку (пиктограмму) программы.

## **3.2. Загрузка файла P-CAD PLT**

Загрузка файла проекта платы в формате PLT в PlotGerber выполняется одним из следующих способов:

- выбрать из меню команду "Файл/Открыть файл типа PLT" или нажать на кнопку $\mathbf{E}$ ;
- перенести мышкой файл PLT проекта платы в открытое окно программы;
- перенести мышкой файл PLT на иконку программы;
- выбрать маршрут к файлу из предыстории работы с PlotView, если пуск программы выполняется не первый раз;
- пуск можно выполнить по типу работы в DOS набрать имя программы и имя файла PLT через пробел в режиме "Выполнить".

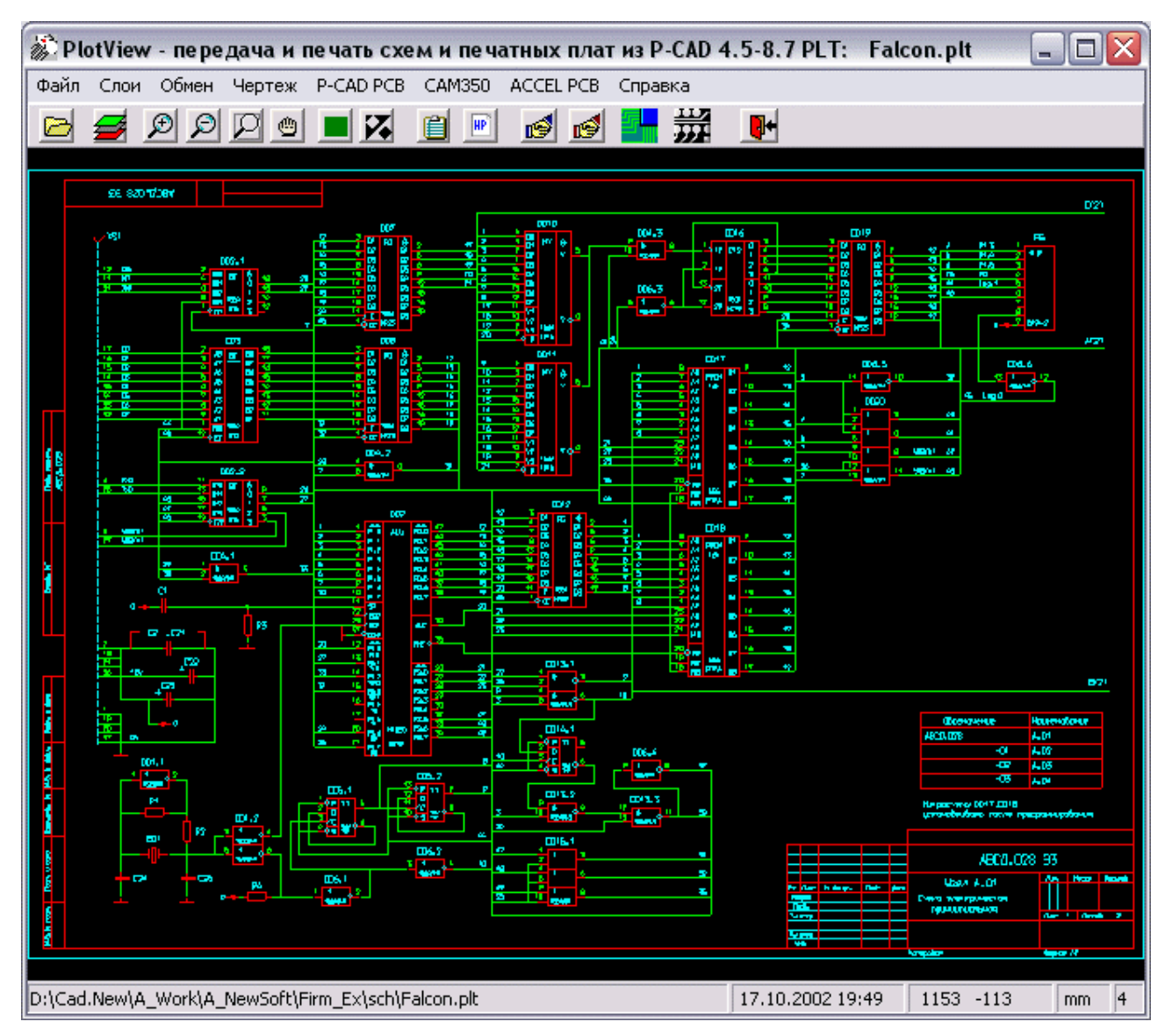

**Рис. 2.** *Управляющее окно программы PlotView в режиме просмотра схемы*

### **3.3. Загрузка файла P-CAD SCH, P-CAD PCB**

С версии 3.6 возможна загрузка программой PlotView файлов проектов схем и печатных плат в формате P-CAD 4.5 SCH и PCB (команда из меню "Файл/Открыть файл типа SCH, PCB"). Последние преобразуются предварительно в файлы типа PLT и считываются в память ПК обычным образом.

### **3.4. Средства просмотра файла PLT**

Программа PlotView имеет окно графического вывода файла PLT, меню и панель с управляющими кнопками. Снизу экрана расположена строка состояния, в которую выводится маршрут к файлу PLT на диске Windows-системы, текущие координаты курсора, текущая система измерения координат (английская в миллидюймах - mils или метрическая в сотых долях миллиметра - mm) и признак типа файла (4 – P-CAD 4.5 PLT, 8 – P-CAD 8.x PLT).

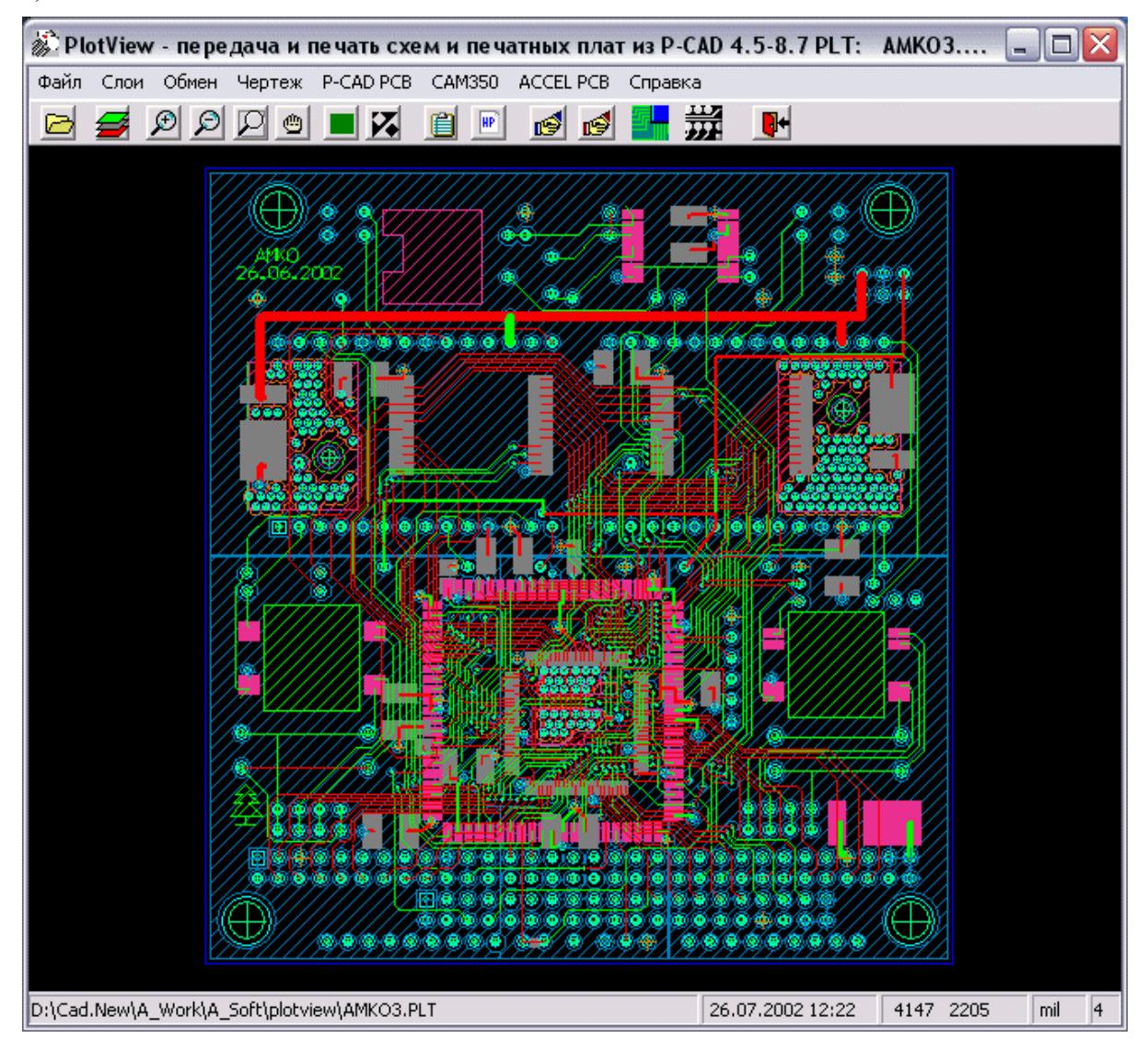

**Рис. 3.** *Окно таблицы слоев программы PlotView в режиме печатной платы*

Вырезание на экране ПК фрагмента рисунка печатной платы и увеличение до размеров зоны вывода выполняется левой кнопкой мышки. Кнопку нужно нажать в левом нижнем углу и, удерживая ее в этом положении, переместить курсор в противоположный угол прямоугольного фрагмента.

Следующие четыре кнопки служат для управления текущим окном проекта PLT:

- $\Box$  кнопка увеличения (приближения) изображения на экране;
- $\Box$  кнопка уменьшения (удаления) изображения на экране;
- $\Box$  кнопка возврата к полному изображению;
- • кнопка перемещения изображения в окне экрана.

Для выхода из режима перемещения картинки в окне нужно нажать правую кнопку мышки. Следует заметить что, так как перемещение связано с многократным чтением файла PLT с диска компьютера, то при этом может наблюдаться отставание картинки от курсора, особенно на слабых процессорах.

На основной панели программы PlotView расположены еще ряд сервисных кнопок:

- $\overline{\mathcal{L}}$  вывод таблицы слоев загруженного проекта;
- $\Box$  кнопка отключения / включения заливки контуров проводников и КП;
- $\overline{v}$  кнопка переключения палитры чертежа на экране "негатив позитив как есть";
- $\Box$  кнопка копирования изображения с экрана в буфер обмена Windows.

#### **3.4. Управление логическими слоями проекта**

Таблица слоев выводится по команде "Слои" или кнопкой  $\mathcal{F}$ . В таблице приводятся размеры зоны вывода, количество активных слоев, статистика по примитивам проекта на включенных слоях. Переключение состояния слоя (OFF – отключен, ON – включен) выполняется перемещением курсора мышки в соответствующую строку таблицы и щелчком левой кнопки в поле статуса слоя (по щелчку правой кнопки – выход из таблицы в главное окно).

Кнопки "Все OFF" и "Все ON" отключают или включают все слои проекта. Сразу после смены состояния слоя наблюдается изменение соответствующей картинки на экране, касающееся всех слоев данного цвета. Также обновляется статистика относительно различных примитивов в незакрытых слоях проекта. Для выхода из окна "Таблица слоев" нажмите кнопку "Закрыть" или правую кнопку мышки.

#### **3.5. Обмен с редактором Word. Управление заливкой**

Картинка с экрана может быть передана в буфер обмена Windows для загрузки в MS Word в виде позитива (рисунок черным по белому) при помощи кнопки  $\blacksquare$ .

Кнопка управления заливкой **позволяет вывести контуры элементов рисунка**, оценить их взаимное расположение и проследить ход инструмента (пера, луча, сверла, фрезы) при отработке примитивов чертежа (проводников, компонентов, контактных площадок, экранов в виде линий, окружностей, полигонов).

## **4. Назначение программы PlotViewG**

Программа **PlotViewG** является версией программного модуля PlotView для Win32, дополненного адаптером файлов *Gerber RS-274X,* описывающих топологию печатных плат, с выхода PCAD 2001/2 PCB, Protel DXP, OrCAD, P-CAD 4.5-8.7 PlotGerber. Каждый файл GBR (к примеру, RD.GBR) преобразуется в файл *PCAD 4.5 PLT* (RD.PLT), который затем отображается на экране ПК. Протокол преобразования выводится во вспомогательный файл (RD.LET), который можно просмотреть с помощью программы **Блокнот** (Notepad).

### **4.1. Рекомендации к содержанию Gerber-файла**

Gerber-файл может содержать обобщенную информацию, описывающую как топологию слоев для фотопечати (проводники и контактных площадки), так и данные об отверстиях и контуре печатной платы для механообработки. Файлы Gerber выводятся из P-CAD 200x (Accel EDA) командой **File/Export/Gerber**.

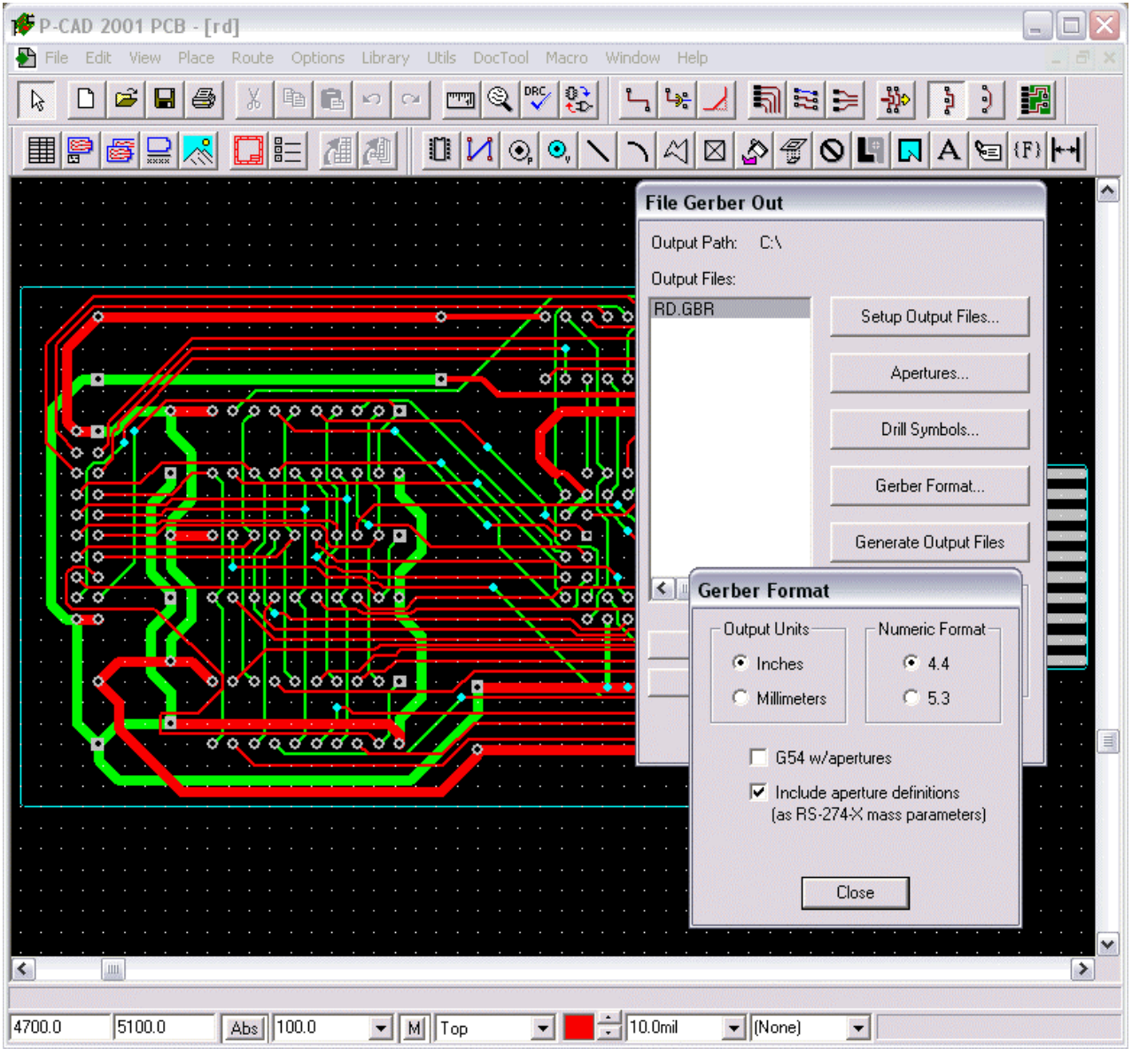

**рис.4** Генерация файлов Gerber RS-274X в P-CAD 2001 PCB

Для создания файла в формате RS-274X со встроенными апертурами в P-CAD 2001 PCB должна быть включена опция **"Include aperture definitions (as RS-274X mass parameters)".** Директива "**Pad/Via holes**" **в окне "Automatic Describe/Assign"** позволяет указать наличие металлизированных отверстий штыревых площадок слоев металлизации (Top, Bottom,…) для сверловки. Кнопка **Auto** формирует список необходимых для печати апертур. Далее указывается система измерения и точность Gerber-координат, например: **Millimeters** при точности **5.3** или **Inches, 4.4.**

В окне **Setup Output Files** указывается тип выходного файла (GBR, TOP, BOT и т.д.), его состав (слои Board, Top, Bottom,…), отмечаются контактные площадки и отверстия (Pads, Vias, Pad/Via Holes – для слоев металлизации). Формируются либо раздельные файлы Gerber (TOP, BOT,…) для каждого фотошаблона, либо общий файл GBR, содержащий все необходимые данные о печатной плате. Для каждого Gerber-файла после модификации параметров надо нажимать кнопку **Modify** или **Add**. Запись Gerber-файла выполняется по команде "**Generate Output Files**".

Если Gerber-файл не содержит встроенного списка апертур (последовательность директив *%ADD…%*), то это приводит к фатальной ошибке. Также важно, чтобы в Gerber файле была задана структура слоев информации для фотошаблонов платы (последовательность директив *%LN…%*).

Последовательность действий по формированию файлов Gerber для проектов P-CAD 4.5, 8.5, 8.7 программой PlotGerber описана в Руководстве по применению этой программы.

### **4.2. Адаптация Gerber-файла**

Зону фотошаблона печатной платы программа **PlotViewG** определяет по координатам, заданным во вспомогательном слое **Region** Gerber-файла (данный слой рекомендуется ввести в редакторе P-CAD 2001 PCB и очертить в нем охватывающий проект упрощенный контур в виде прямоугольника). Если такого слоя нет, то зона фотошаблона будет определяться минимаксным способом по всей плате. Вспомогательный слой Region в файл P-CAD 4.5 PLT не передается и служит лишь для корректного формирования заголовка проекта PLT-типа. Следует заметить, что программой PlotGerber предложение REGION вставляется автоматически при генерации Gerber-файлов.

Внешний контур платы считывается из слоев **Board** или **Extern**. Внешний контур круглой формы должен быть нарисован в слое **Excirc**. Любой внешний контур с этих слоев записывается на слой *EXTERN* файла P-CAD PLT.

| <u>Таблица слоёв для 'Rd4.gbr'</u>                    |               |        |                    |   |
|-------------------------------------------------------|---------------|--------|--------------------|---|
| Номер                                                 | Имя           | Статчо | Цвет               |   |
| 1                                                     | Top           | OΝ     |                    |   |
| 2                                                     | <b>Bottom</b> | OΝ     |                    |   |
| 3                                                     | Board         | OΝ     |                    | 3 |
| 4                                                     | <b>INTERN</b> | OΝ     |                    | 4 |
| 5                                                     | <b>FLDRLL</b> | OΝ     |                    | 5 |
|                                                       |               |        |                    |   |
| Слоёв:<br>l575                                        |               |        |                    |   |
| 0кно: (1000, 2300, 6125, 4800) dbu                    |               |        |                    |   |
| Габариты:<br>130.18x63.50 мм / 128.5x62.20пмм         |               |        |                    |   |
| Отрезков линий (Line #)<br>Окружностей (Сігс #)       | 637<br>678    |        | PCB                |   |
| Прямочгольников (Rect #).<br>Прамеугальников (Free #) | 0<br>62       |        | $\bigcirc$ Bce OFE |   |
| Тексповых строк (Техі #)                              | 0             | Bce ON |                    |   |
| Полигонов (Foly #)<br>Диг (An: #)                     | 0<br>0        |        | Закрыть            |   |
| Anepryp (Flash #)                                     | 0             |        |                    |   |

**Рис.5** *Таблица слоев программы*

Проводящий рисунок ПП, как правило, задается в слоях **Top,** Int1...IntN**, Bottom**. Контактные площадки могут иметь форму круга (эллипс с равными полуосями), прямоугольника, овала (прямоугольник с двумя полукругами по бокам). В файле P-CAD PLT они интерпретируются примитивами CIRC и FREC, либо их комбинацией. Площадки в виде прямоугольника со скругленными углами интерпретируются прямоугольниками (FREC). Имена слоев при записи топологии проводников и площадок в файл P-CAD PLT сохраняются (имена длиной более 6 символов усекаются).

Метализированные (plated) сквозные отверстия, будучи включенными, считываются из конфигураций штыревых контактных площадок (стиль **Thru**), описанных в слоях **Top**…**Bottom**, и помещаются на слой *FLDRLL* файла P-CAD PLT.

Неметаллизированные (unplated) отверстия читаются со слоя **NMHole** и записываются на слой *INTERN* файла P-CAD PLT в виде окружностей с образующей нулевой ширины. Отверстия (центр, радиус) восстанавливаются программой по Gerber-точкам интерполированной вокруг них окружности. В слое **MTHole** могут задаваться неметаллизированные крепежные отверстия, которые также передаются на слой *INTERN* файла P-CAD PLT.

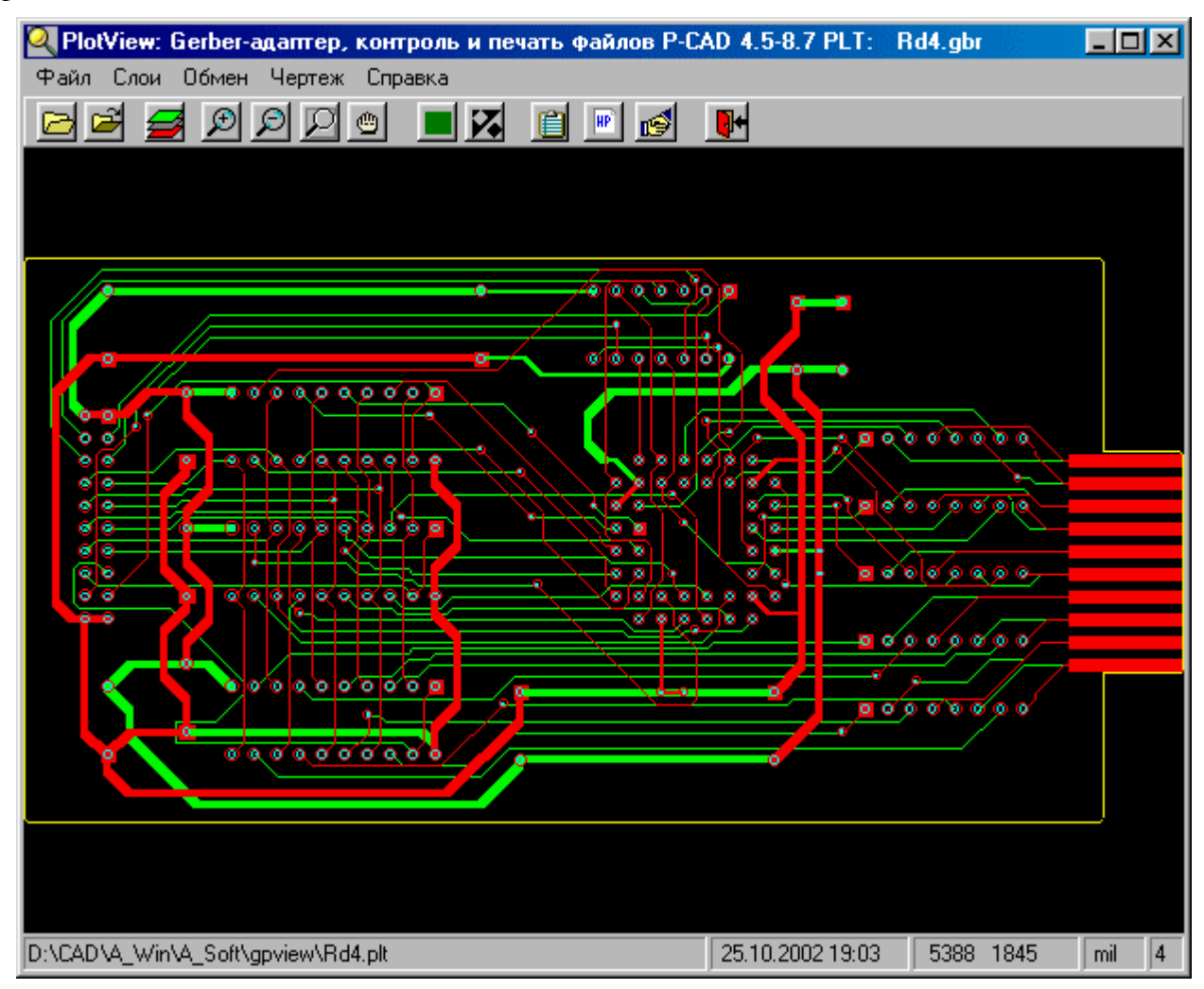

**рис.6** *Адаптация Gerber-файлов проекта в P-CAD 4.5 PLT*

Таким образом, из Gerber-файла считывается управляющая информация, необходимая как для печати фотошаблонов печатной платы, так и для операций ее механообработки. В PLT-файл данные заносятся с точностью 2.3 для дюймовых проектов и 3.2 – для метрических, как это принято в проектах печатных плат P-CAD 4.5.

### **4. Назначение программы PlotViewH**

Версия Н программы PlotView служит для получения чертежей электрических схем и печатных плат на лазерных принтерах и струйных плоттерах.

#### **4.1. Печать чертежа программой WinPlot**

Для выполнения перехода к печати чертежа программой WinPlot 2.01 фирмы Altium,

работающей через установленные в Windows системе пользователя драйверы принтеров и плоттеров, необходимо преобразовать исходный файл проекта "имя.PLT" к виду "имя\_8.PLT" (формат системы P-CAD 8.7) нажатием на кнопку **в** (синее рукопожатие).

Следует иметь в виду, что программа WinPlot не воспринимает русские буквы в именах входных файлов.

После выбора устройства печати в окне, приведенном на рис. 4, выполняются настройки вывода. Предварительно, нажав кнопку Setup, в изображенном справа окне можно выбрать формат листа бумаги, в том числе можно назначить Customформат, отсутствующий в предлагаемом ряде (по стандарту страны фирмы-производителя, как правило, ANSI). Выбирается вид листа Portrait или Landscape, вытянутый по X или Y.

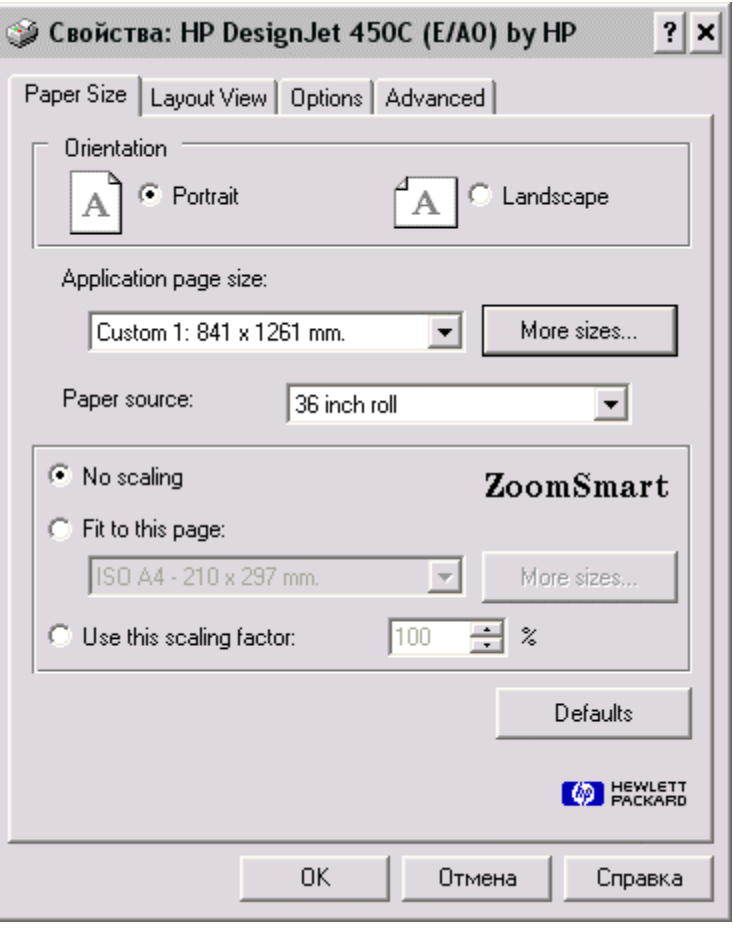

В приведенном ниже окне выбирается расширение имени выходного файла (по умолчанию, PRN), размещение рисунка на листе (по центру – Center, с поворотом – Rotate, зеркально – Mirror, вписанным в страницу – Fit to page или с указанным масштабным коэффициентом - Scale). Возможно назначить толщину линий, использованных в P-CAD, как линии нулевой ширины (Plot Zero Width) и указать значения в дюймах для полей чертежа (Margins). Если чертеж без уменьшения масштаба печатается на малоформатном устройстве, то дается возможность выводить его частями для последующей склейки (части будут разделены в окне белыми линиями).

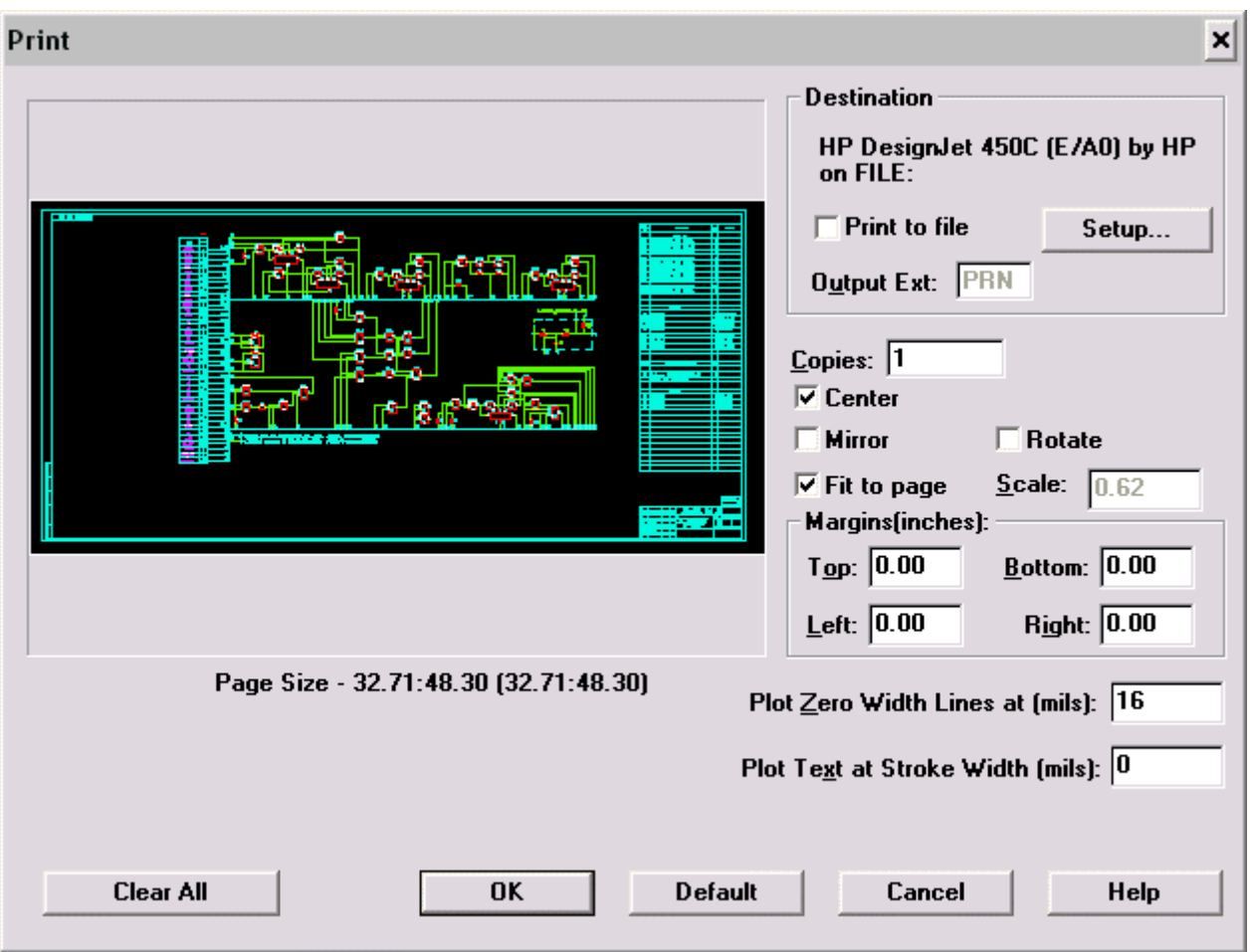

**Рис. 7.** *Окно настройки печати в программе WinPlot*

Параметры цветности чертежа (цветной или черно-белый вывод) и частоты штриховки экранов печатных плат в виде полигонов переключаются в окне Configuration.

### **4.2. Вывод чертежей на HPGL плоттеры**

Функция подготовки файла чертежа принципиальной схемы или печатной платы в формате HPGL (Hewlett Packard Graphics Language) активируется выбором из меню PlotViewH пункта **Чертеж** или кнопкой **...** 

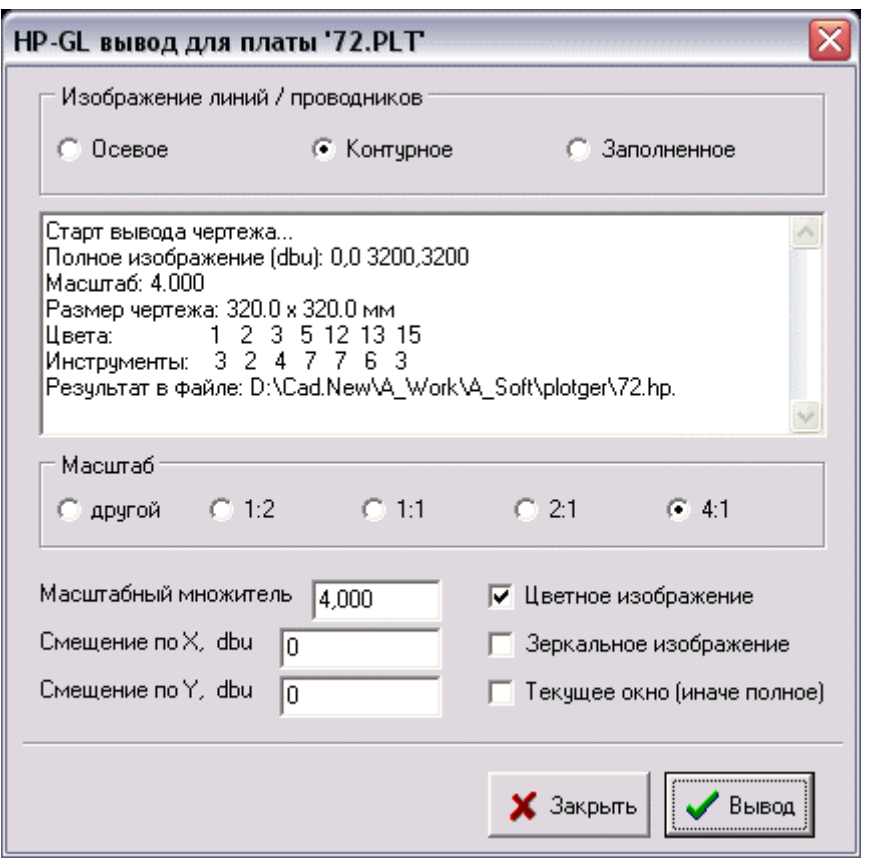

В предложенной слева форме выбирается тип заполнения линий (нулевой ширины, контурный или залитый по ширине), а также масштаб (по умолчанию, 2:1) и исполнение чертежа (черно-белое, по умолчанию, или цветное), смещение нуля и зеркальность изображения. В файл типа HP выводится полное изображение проекта или его текущее окно (отображаемое в данный момент на экране ПК).

![](_page_11_Figure_5.jpeg)

зволяет выполнить HPGLвывод. В приведенном ниже окне показаны параметры и типичный протокол подобной операции.

**Рис. 8.** *Окно настройки вывода чертежа на HPGL-плоттеры*

Включите необходимые слои проекта при выводе схемы электрической принципиальной, топологического или сборочного чертежей. При выводе чертежа сверловки отверстий должен быть активирован слой с условными изображениями отверстий.

В строке "Цвета" выводятся номера цветов примитивов, задействованные в файле P-CAD PLT. В строке "Инструменты" приводится соответствующая подстановка цветов плоттера.

На перьевом графопостроителе типа HP7586B это должны быть номера реальных перьев нужной толщины и цвета, а на растровом плоттере – это номера виртуальных перьев определенного цвета (для получения черно-белого изображения подставляется инструмент первого номера – SP1).

Сейчас во вспомогательном файле PV.CAP задана подстановка для семи цветов струйного плоттера HP Design Jet 450C (цвета радуги: Black, Red, Green, Yellow, Blue, Magenta, Cyan или 100, 80, 60, 40, 20, 10, 5% в градациях серого).

# **5. Назначение программы PlotViewC**

Версия C программы PlotView (PLOT350) служит для выполнения прямой передачи информации о проекте печатной платы в формате P-CAD 4.5 PLT в систему подготовки производства ПП CAM350 посредством текстового файла ACCEL PCB. Функция активируется из меню (раздел  $CAM350$ ) или кнопкой

![](_page_12_Figure_2.jpeg)

**Рис. 9.** *Проект печатной платы после загрузки в систему CAM350*

Модификация этой программы PlotViewA может применяться также для трансляции графических данных в текстовом формате *ACCEL PCB* в систему проектирования печатных плат P-CAD 2000, которая совместима снизу вверх с более поздними версиями P-CAD 2001, 2002 (рис.10).

![](_page_13_Figure_0.jpeg)

**Рис. 10.** *Проект печатной платы после загрузки в систему P-CAD2000*

# **6. Назначение программы PlotViewT**

Версия T программы PlotView служит для выполнения преобразований файлов следующих форматов: PCAD 8.5 PLT  $\rightarrow$  P-CAD 4.5 PLT и P-CAD 4.5 PLT  $\rightarrow$  P-CAD 4.5 PCB. Указанные функции могут быть активированы из главного меню программы. Кроме того, на управляющей панели расположены следующие кнопки:

- $\blacksquare$  кнопка восстановления файла P-CAD 4.5 PCB из PLT;
- $\mathbb{E}$  кнопка преобразования файла P-CAD 8.x PLT в формат PLT 4.5;
- - кнопка преобразования файла PLT в формат PLT\_8 (P-CAD 8.x) для передачи программе WINPLOT, выполняющей печать чертежа на принтерах и плоттерах через установленные на ПК Windows-драйверы.

Так как P-CAD 8.x располагает более высокой точностью представления данных (на два порядка точнее: сотые доли миллидюйма и десятитысячные мм), то при формировании PLT 4.5 данные приводятся к представлению P-CAD 4.5 с некоторой потерей точности.

Следует также помнить о том, что так как файл формата PLT не содержит информации об электрических цепях печатной платы, то восстановленный из PLT файл P-CAD PCB будет состоять только из набора графических примитивов, отображающих топологию проводящего рисунка платы (LINE, CIRC, RECT, FREC, POLY, FLASH).

# **7. Завершение сеанса работы с PlotView**

Выход из программы выполняется стандартным для Windows методом. Нажимается "крестик" в правом верхнем углу окна, выдается команда "Файл/Выход" или делается щелчок мышкой на кнопке "Дверь" .

При завершении работы с PlotView координаты положения и размер окна программы на экране ПК сохраняются для следующего сеанса. Маршрут к файлу PLT запоминается в предыстории работы и может быть повторно использован путем выбора из списка команды "Файл".